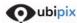

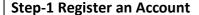

Fill in user-name and email. Register in seconds.

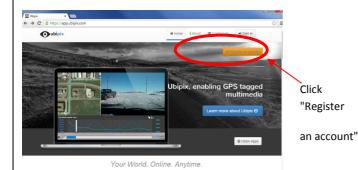

## Step-2 Record a Ubipix Clip

Download Ubipix App and record a short clip

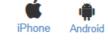

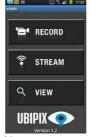

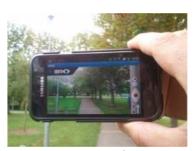

**Note** You can also record clips using a number of 3<sup>rd</sup> Party devices

## Step-3 Upload your clips from your SmartPhone or Ubipix Upload Web Page

Upload you clip directly from your SmartPhone

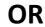

Upload your clip from your computer via Ubipix Web **Upload** Page

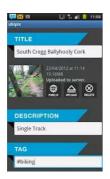

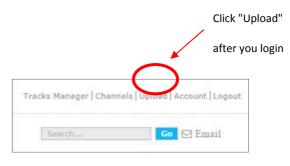

**Note** Use Web browser **Upload** for large files or 3<sup>rd</sup> Party devices

## Step-4 Visualise your Ubipix Clip online

Login to your account, select Track Manager and click your Clip Thumbnail

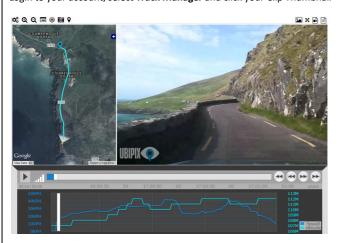

This loads the interactive player (above) enabling you play video, zoom-in/out of map, make measurements, add tags, download your clip etc.

Please contact **Support** for any additional help or queries

## Step-5 Manage your Ubipix Clips

Use **Track Manager** & **Channel** to catalogue and share clips

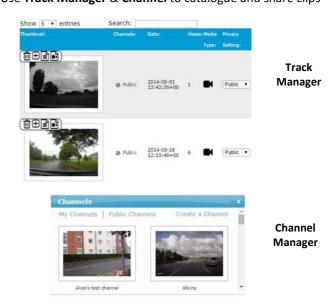